Xperia

## Valmistele ensin yksikkö ja kauko-ohjain

Kaiuttimien kytkeminen Kytke kaiuttimet yksikön takaosan SPEAKERS L/R (vasen/oikea) -liitäntöihin. Kytke oikea kaiutinjohto R-liitäntään ja vasen kaiutinjohto L-liitäntään.

Musiikin kuunteleminen Xperialla **Katso tämä puoli**.

Paristojen asettaminen Aseta kaksi mukana toimitettua R03 (koko AAA) -paristoa  $\bigcirc$ -puoli ensin paristolokeroon niin, että niiden napaisuus vastaa alla esitettyä.

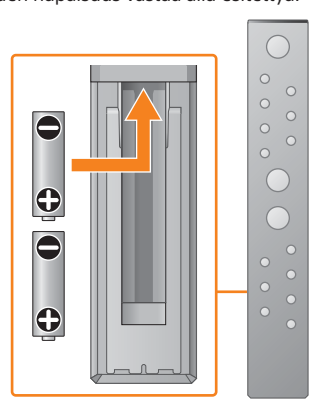

Musiikin kuunteleminen iPhonella Katso kääntöpuoli.

Tässä pika-aloitusoppaassa kerrotaan, miten voit määrittää langattoman verkon SongPalilla\* ja kuunnella musiikkia Xperian™ tai iPhonen avulla langattoman verkon kautta.

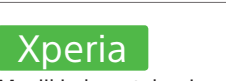

### iPhone

\* SongPal on sovellus, jonka avulla voit hallita erilaisia Sony-äänilaitteita älypuhelimella tai iPhonella.

Yhdistäminen langattomaan verkkoon SongPalilla

1 Varmista, että Xperia on yhdistetty langattomaan verkkoon.

5

### Toista musiikkia.

2

Asenna SongPal Xperiaan ja käynnistä

sovellus.

 $(2)$  Napauta  $\mathbf{A}$  valitse [SONY:MAP-S1] ja käynnistä toisto.

3

 $\blacksquare$ 

 $\overline{e}$ 

Muodosta laitteen ja Xperian välille BLUETOOTH-yhteys toimimalla sovelluksen ohjeiden mukaan.

### Kun NFC ei ole käytettävissä Xperiassa

4

#### Määritä Wi-Fi-asetukset toimimalla sovelluksen ohjeiden mukaan.

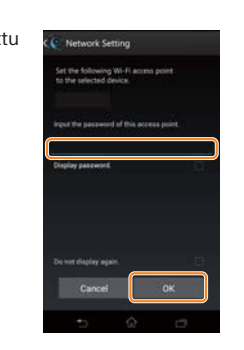

 $\pm$ / $\pm$ ENTER

Kirjoita reitittimen SSID-tunnus ja salasana alla oleville riveille.

SSID:

Salasana:

Lisätietoja on reitittimen käyttöohjeissa.

 Käynnistä ([WALKMAN®]-sovellus)\* Xperiassa.

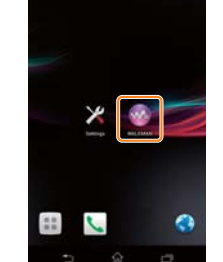

\* Xperiassa ei ehkä ole [WALKMAN®]-sovellusta. Toimintoa ei tällöin voi käyttää.

- Liitä virtajohto (vakiovaruste) laitteen takaosaan.
- Liitä virtajohto pistorasiaan.
- Kytke virta laitteeseen painamalla
- $I/\bigcirc$ -painiketta.

 Valitse "BLUETOOTH" painamalla FUNCTIONpainiketta.

- Paina MENU-painiketta.
- (3) Valitse ♦/♦-painikkeilla "Bluetooth Menu" ja paina sitten ENTER.
- 4) Valitse +/+-painikkeilla "Pairing" ja paina sitten ENTER.
- **5** Valitse +/+-painikkeilla "Ok" ja paina sitten ENTER.

Kun "Pairing" alkaa vilkkua näyttöikkunassa, laite siirtyy pariliitostilaan.

Hae **SongPal** Google Play™ -kaupasta.

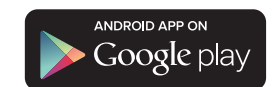

Kun SongPal on käynnistetty, toimi sovelluksen ohjeiden mukaan.

"HOME NETWORK" ilmestyy näyttöikkunaan musiikin

toiston aikana.

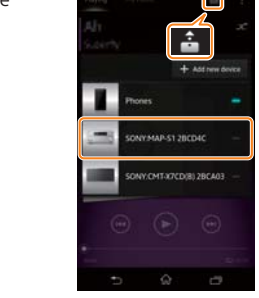

Muodosta Experiasta BLUETOOTH-yhteys.

 Napauta [Open the Bluetooth setting screen] (Avaa Bluetoothasetusnäyttö.).

Kosketa Xperialla laitteen N-merkintää.

Kosketa ja pidä paikallaan, kunnes Xperia vastaa.

Jos Xperia ei tue NFC-toimintoa, katso kohtaa "Kun NFC ei ole käytettävissä Xperiassa".

 $\sim$   $\sim$ 

Aseta laite kauko-ohjaimen avulla pariliitostilaan. Laitteen tila näkyy näyttöikkunassa.

FUNCTION

MENU

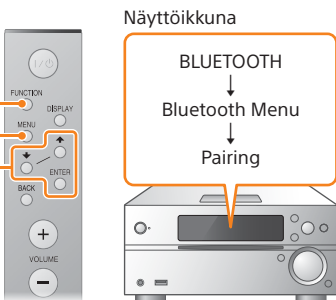

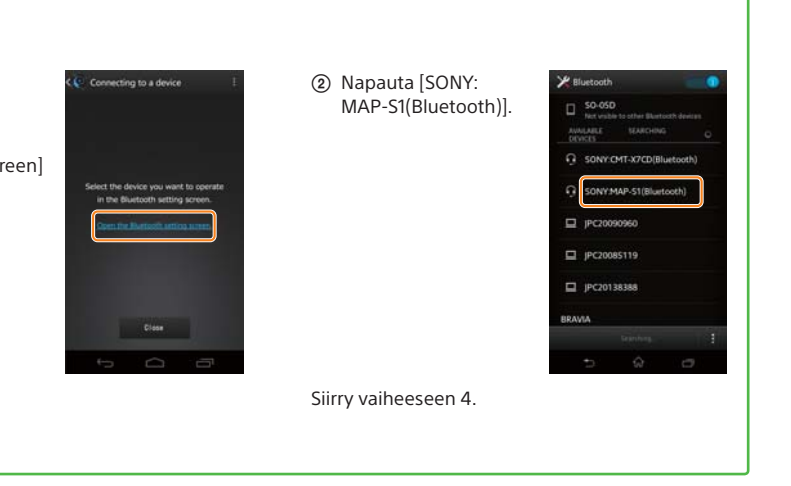

Anna vaiheessa 1 tallennettu salasana ja napauta sitten [OK].

 $\circ$ 

Kun Wi-Fi-yhteys on muodostettu, SongPalin alkunäyttö avautuu. Sulje SongPal ja käynnistä laite uudelleen.

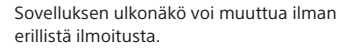

#### Virran kytkeminen yksikköön

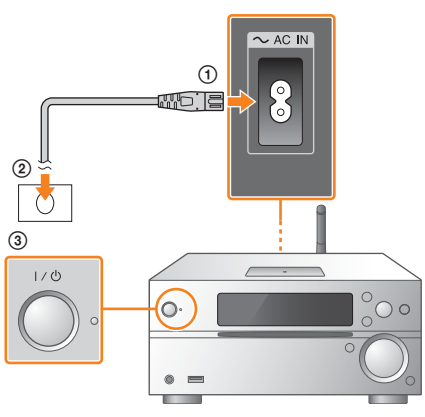

4-533-095-**11**(1) (FI)

# **SONY**

Moniäänisoitinjärjestelmä

# Pika-aloitusopas

## Nauti musiikista langattoman verkon kautta

 $(1)$ 3 3 0 9 5 1 1

MAP-S1 ©2014 Sony Corporation

iPhone

### Yhdistäminen langattomaan verkkoon SongPalilla

### Langattoman yhteyden muodostaminen langattoman lähiverkon reitittimen WPS-painikkeella

Wi-Fi-yhteys voidaan muodostaa myös tietokoneelta, tai sitten voidaan käyttää kiinteää verkkoa. Lisätietoja on käyttöohjeissa.

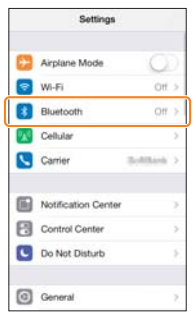

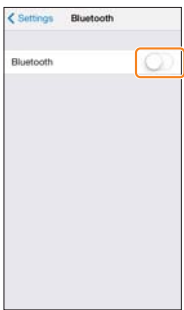

## Tietoja "SongPal"-sovelluksesta

## 1

Varmista, että lähiverkkokaapeli (lisävaruste) on irrotettu laitteesta, ja kytke sitten laitteeseen virta.

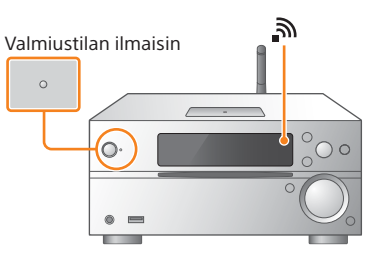

Valmiustilan ilmaisin syttyy keltavihreänä, ja  $\mathbb N$ alkaa vilkkua näyttöikkunassa.

2

Aseta laite WPS-tilaan.

3

Paina WPS-painiketta\* yli 3 sekunnin ajan.

Ääniasetukset Voit mukauttaa äänen helposti.

Musiikkipalvelu Voit nauttia eri musiikkipalveluista.

Laitteiden ohjaaminen kotiverkossa Voit toistaa tietokoneeseen tai DLNA-palvelimeen tallennettua musiikkia kotiverkkosi kautta.

Laitteeseen asetetun CD-levyn tai USB-laitteen toiminnot Voit toistaa laitteeseen asetetun CD-levyn tai USB-liitäntään liitetyssä laitteessa olevan musiikin.

"SongPal"-sovelluksella tapahtuvan ohjauksen mahdollisuudet vaihtelevat liitetyn laitteen mukaan. Sovelluksen tekniset ominaisuudet ja ulkonäkö voivat muuttua ilman erillistä ilmoitusta.

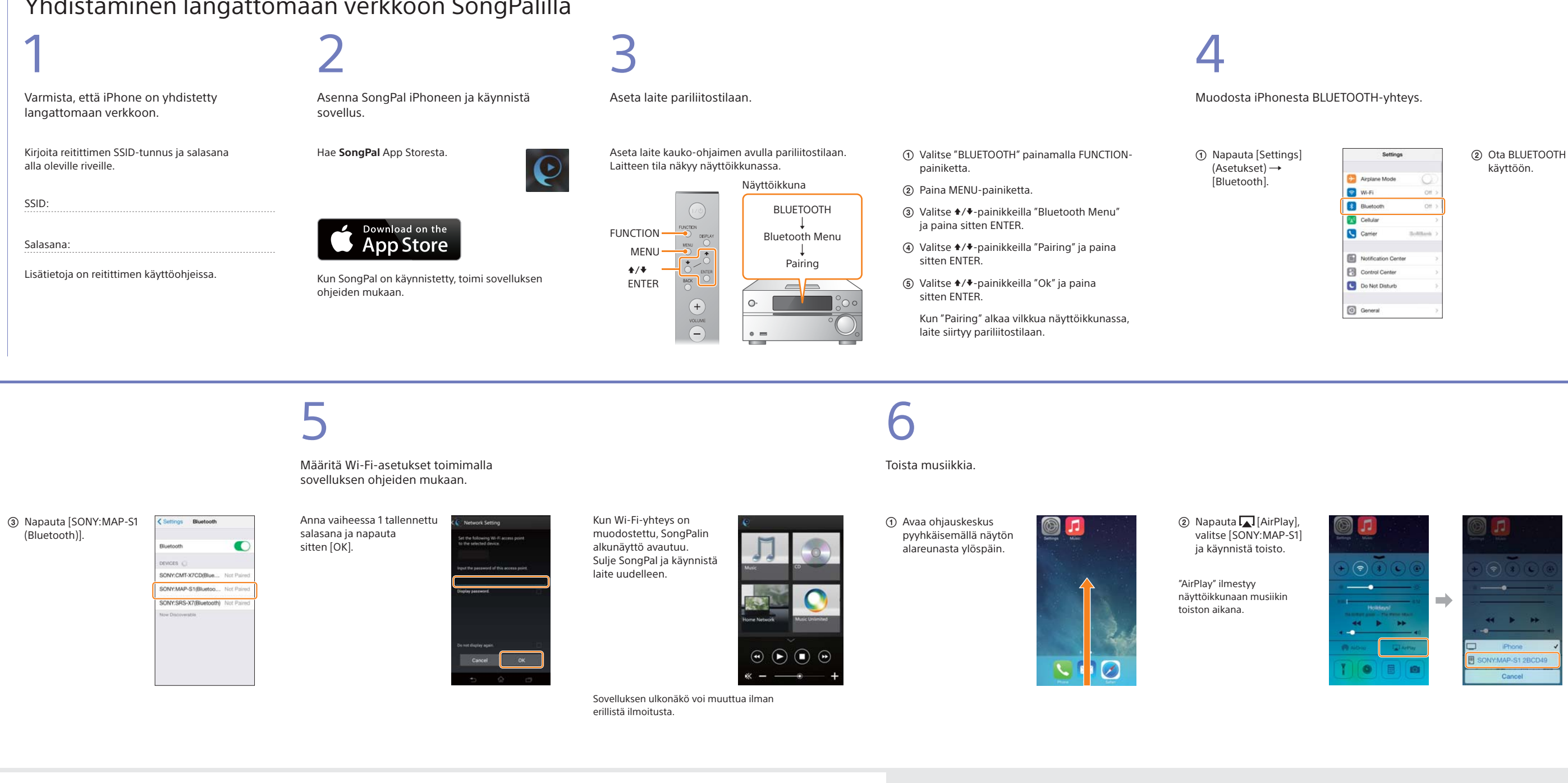

- Paina MENU-painiketta. **② Valitse +/+-painikkeilla "Network Menu"**
- ja paina sitten ENTER. **3** Valitse +/ +-painikkeilla "WPS" ja paina sitten ENTER.
- Kun näyttöikkunassa näkyy "Ok", paina ENTER.
- Näyttöikkunassa vilkkuu "WPS".

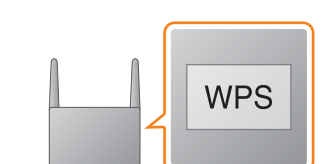

#### Kotinäyttö

Näyttää valitun laitteen toiminnot, musiikkipalvelut ja älypuhelimeen/iPhoneen asennetut sovellukset.

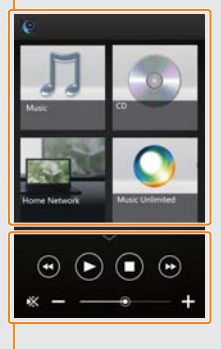

Minisoitin Valitun toiminnon ohjain.

#### Device Select (Laitteen valinta) Valitse "SongPal"-yhteensopiva laite.

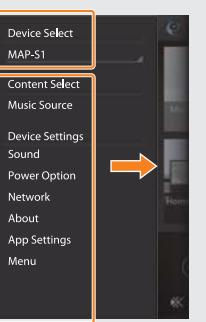

Liitetyn laitteen asetukset Näyttää eri ääni- ja verkkoasetuksia. Tämän näytön saa näkyviin jokaisesta näytöstä sipaisemalla oikealle.

"Connect" välähtää, kun "WPS" on vilkkunut näyttöikkunassa muutaman kymmenen sekunnin ajan, minkä jälkeen  $\mathbf{\hat{N}}$  syttyy, kun yhteys on muodostettu.

\* Lisätietoja on langattoman lähiverkon reitittimen käyttöohjeissa.